Gebruik Microsoft Teams Universiteit Utrecht voor docenten faculteit GNK vanaf een Follow Me-omgeving (UMC Utrecht)

## Inloggen

- 1. Open de Google Chrome browser Microsoft Outlook 2010 Microsoft OneNote 2010 Microsoft Word 2010 Mozilla Firefox 60.8 Microsoft Excel 2010 Microsoft PowerPoint 2010 Google Chrome 77.0 Notepad Microsoft Access 2010 Calculator Verwijder alle Printers **All Programs** Search programs and files م e <sup>2</sup> Pagina's - Thuisw
- 2. Ga naar<https://teams.microsoft.com/>
- 3. Type hier je solis-id en voeg daar @soliscom.uu.nl aan toe. Druk op volgende.

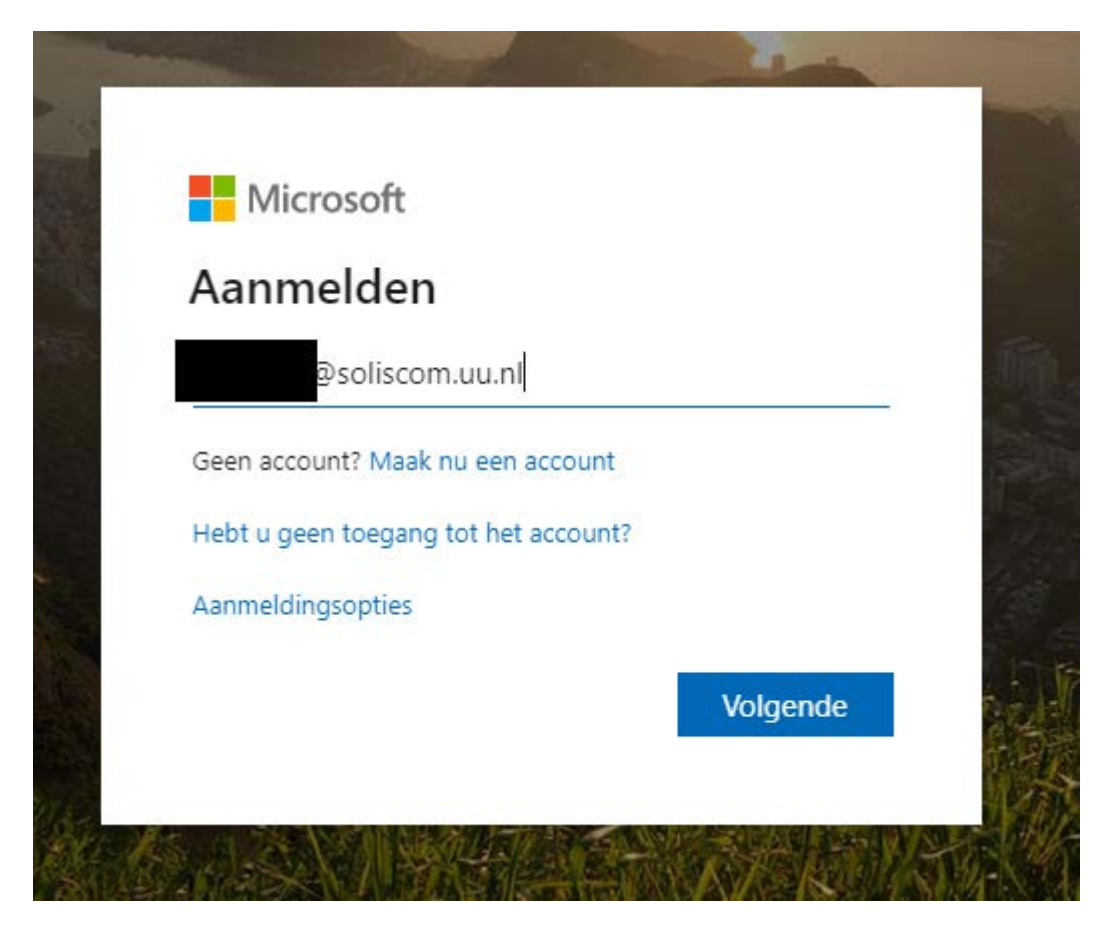

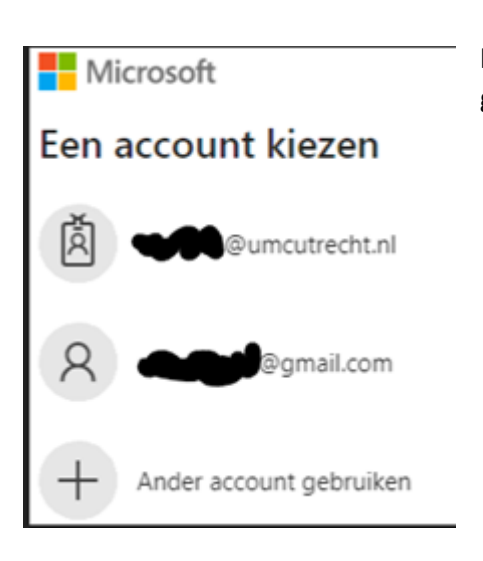

a. Indien je onderstaand scherm krijgt klik je eerst op "Ander account gebruiken".

4. Je komt bij het volgende scherm terecht. Voer nu ook je wachtwoord in en druk op aanmelden.

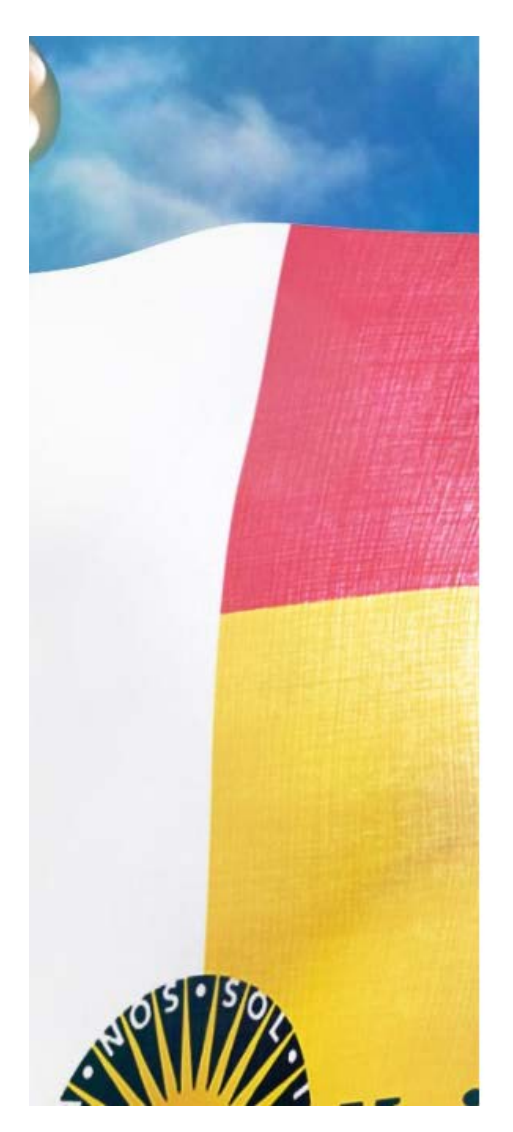

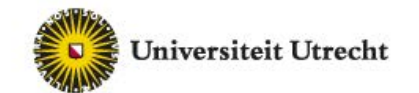

## Aanmelden met uw organisatieaccount

@soliscom.uu.nl

Wachtwoord

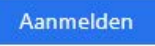

Use your University email address to sign in.

Change your password Lost your password? Visit http://www.uu.nl/SolisID or call 030-2534500

Gefeliciteerd je bent nu ingelogd op Microsoft Teams met je Solis-id.

**Let op:**

- 1. Op de Follow Me kan je alleen gebruik maken van de browser versie. De UU heeft ingesteld dat na een periode van inactiviteit je automatisch uitgelogd wordt. Dit is om veiligheidsredenen nu niet aan te passen.
- 2. De webcam werkt niet op een follow me omgeving. De microfoon wel. Je kan op de follow me omgeving alleen met geluid aan een vergadering deelnemen. Wil je wel deelnemen met je webcam, gebruik dan een Digitale Werkplek-omgeving of een privé device.

## Aansluiten bij een vergadering

- 1. Er staat een uitnodiging voor je klaar in je mailbox.
	- Deelnemen aan Microsoft Teams-vergadering a.
- 2. Rechtermuisknop op de tekst en vervolgens **'Hyperlink kopiëren'**.
	- **E** Kopiëren Hyperlink selecteren Hyperlink openen Hyperlink kopiëren Wie is...
- 3. Open vervolgens Google Chrome en plak deze hyperlink in de adresbalk.
- 4. Indien er gevraagd wordt om toegang te geven aan je microfoon klik dan op '**Toestaan'**.

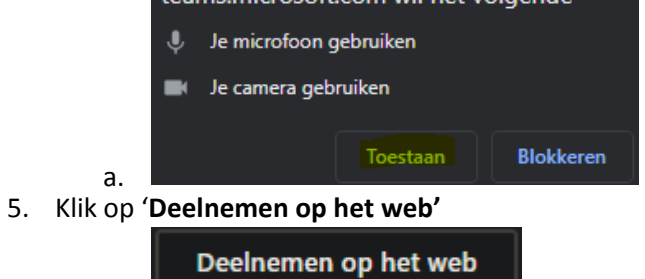

a. 6. Klik op '**Nu deelnemen'**

a.